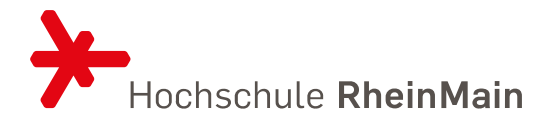

# LEITFADEN ZUR NUTZUNG VON KOMMA – DAS ANERKENNUNGSTOOL FÜR STUDIERENDE

STAND: 11.05.2023

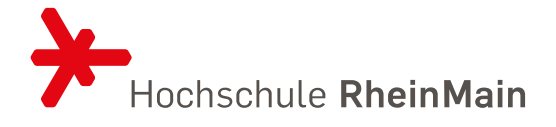

#### Inhalt

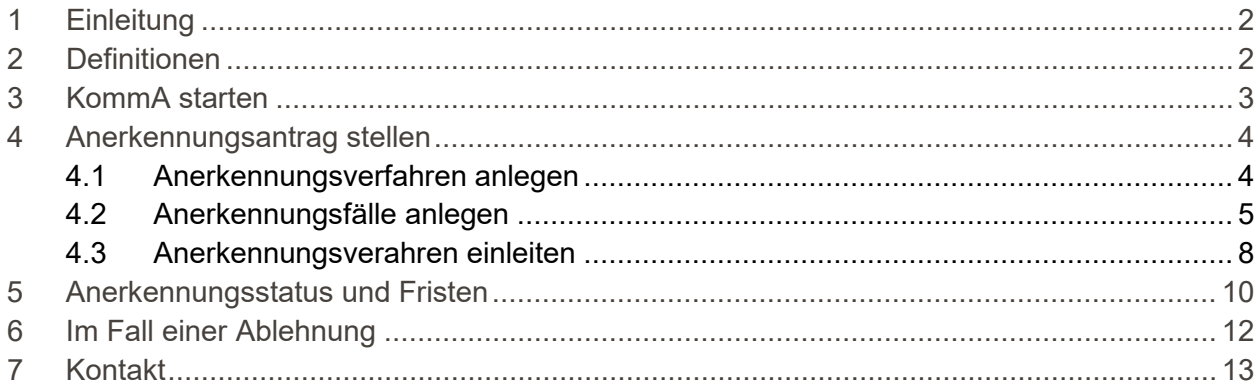

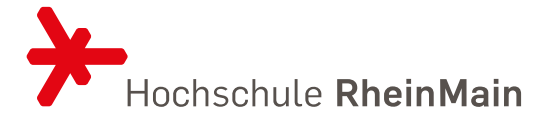

#### <span id="page-2-0"></span>1 EINLEITUNG

Leistungen, die Sie in einem anderen Studiengang, an einer anderen Hochschule oder außerhalb der Hochschule erbracht haben, können auf Antrag anerkannt bzw. angerechnet werden. Die hierzu angewendeten kriteriengeleiteten Anerkennungs- und Anrechnungsverfahren (kurz: Anerkennungsverfahren) erfolgen gemäß der [Lissabon-Konvention](https://www.hrk-nexus.de/themen/anerkennung/rechtliche-grundlagen/#c7675) und der [Anerkennungssatzung der Hochschule RheinMain \(Amtliche Mitteilung 796\)](https://www.hs-rm.de/fileadmin/Home/Hochschule/Veroeffentlichungen/Amtliche_Mitteilungen/750-799/AM796_Anerkennungssatzung_220826.pdf) für immatrikulierte Studierende und orientieren sich an den erworbenen Kompetenzen.

Das Webtool KommA digitalisiert und unterstützt ein hochschulweit standardisiertes Anerkennungs- und Anrechnungsverfahren. Es soll Studierenden und Anerkennungsbeauftragten eine höhere Verfahrenssicherheit, mehr Rechtssicherheit, erhebliche Zeiteinsparungen und einen transparenten und dokumentierten Prozess bieten und somit insgesamt zu einer höheren Akzeptanz von Anerkennungsmöglichkeiten hochschulischer und außerhochschulischer Leistungen führen.

Damit der Prüfungsausschuss bzw. die:der Anerkennungsbeauftragte über die Anerkennung/Anrechnung Ihrer Leistungen entscheiden kann, müssen Sie in KommA - der Anerkennungsdatenbank einen entsprechenden Antrag auf Anerkennung stellen. Es ist außerdem dringend zu empfehlen, die:den Anerkennungsbauftragten vorab für ein Gespräch zu kontaktieren.

Dieser Leitfaden beschreibt die Schritte, die Sie in KommA gehen müssen, um Ihren Anerkennungsfall auf den Weg zu bringen.

#### <span id="page-2-1"></span>2 DEFINITIONEN

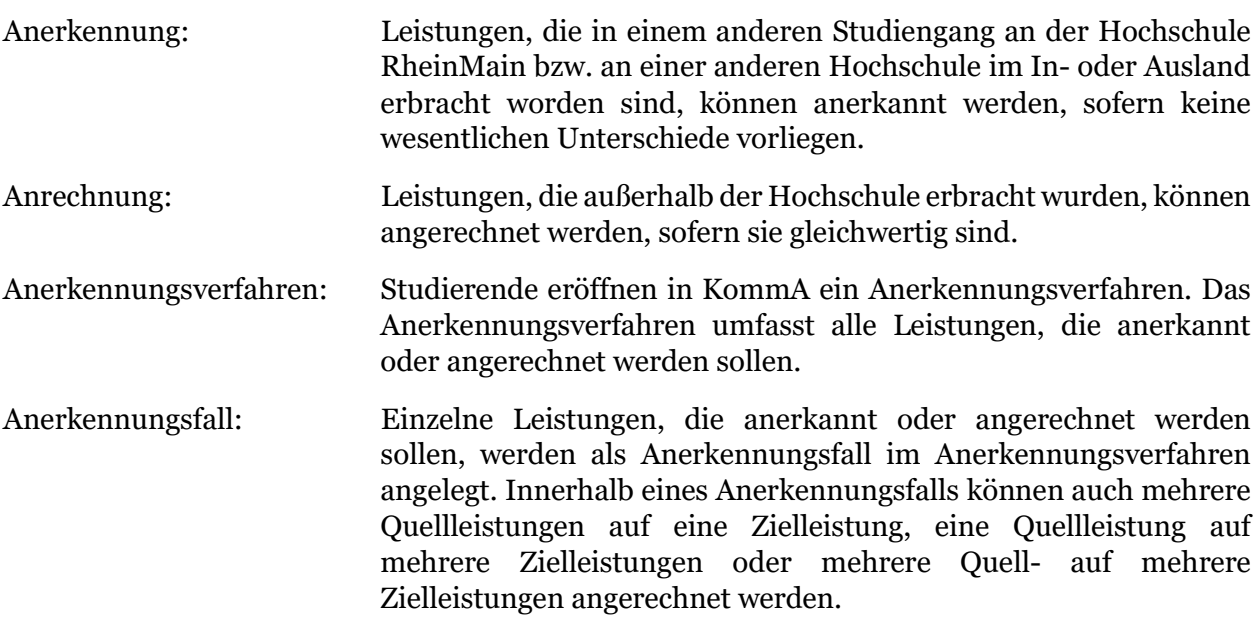

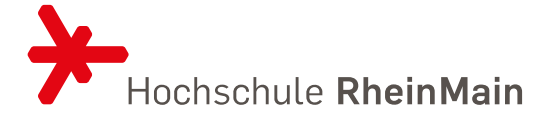

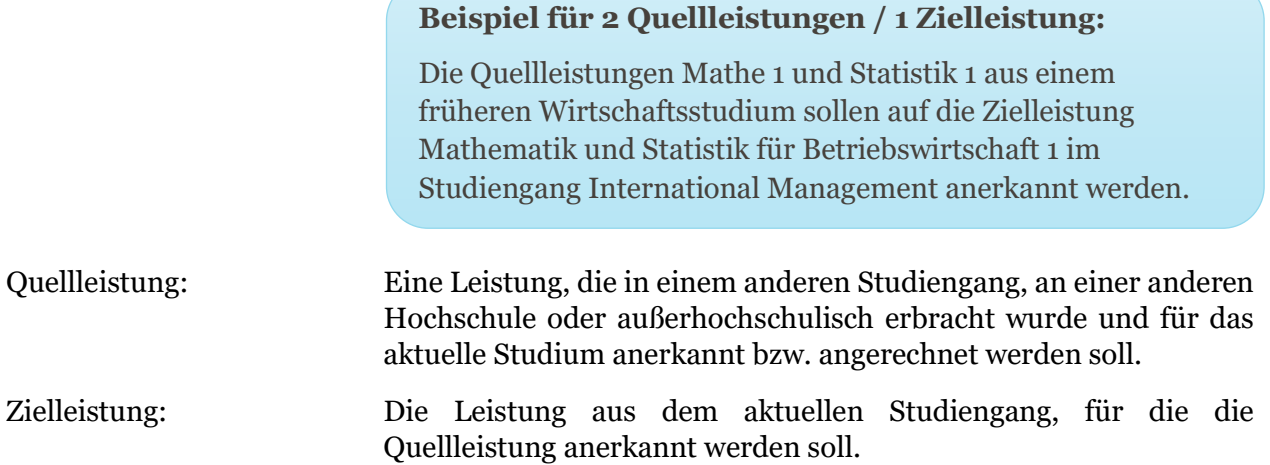

# <span id="page-3-0"></span>3 KOMMA STARTEN

KommA ist ein Webtool, das ein standardisiertes Anerkennungs- und Anrechnungsverfahren sicherstellen soll.

- In KommA werden alle Anträge auf Anerkennung und Anrechnung der Studierenden erfasst und deren Bearbeitungsfortschritt dokumentiert.
- Dokumente, die als Grundlage für die Anerkennungs-/Anrechnungsentscheidung herangezogen werden, werden in KommA gespeichert.
- Ablehnungsbescheide werden generiert.
- Mit fortlaufender Nutzung wird parallel eine Datenbank mit Präzedenzfällen erzeugt. Dadurch wird gewährleistet, dass Entscheidungen für vergleichbare Anerkennungsfälle konsistent sind.
- KommA versendet bei bestimmten Aktivitäten automatisierte E-Mails an Studierende. Dies ist z.B. dann der Fall, wenn die von Ihnen zur Verfügung gestellten Dokumente nicht ausreichen und weitere nachgereicht werden sollen.

Bitte loggen Sie sich unter<https://anerkennung.hs-rm.de/> mit Ihrer persönlichen HDS-Kennung ein und starten Sie das Anerkennungstool durch Klick auf "KommA starten".

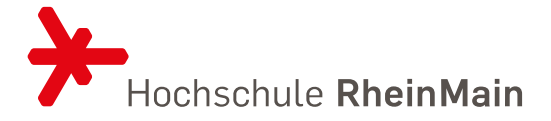

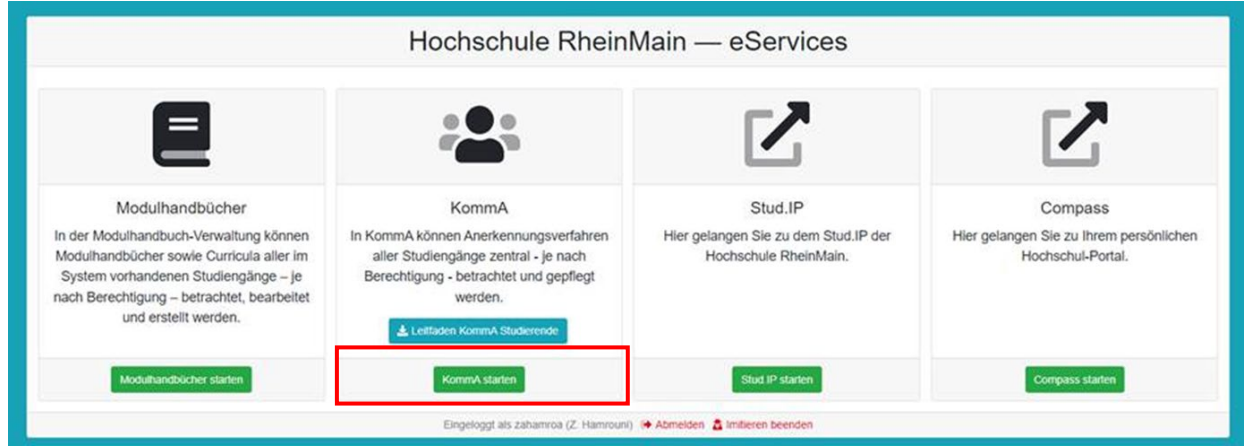

Sie befinden sich nun im Anerkennungstool KommA. Hier können Sie ein Anerkennungsverfahren anlegen. Haben Sie bereits in einer früheren Sitzung ein Anerkennungsverfahren angelegt, können Sie mit Ihrer Arbeit fortfahren. Änderungen sind vor der Einleitung des Verfahrens jederzeit möglich. Danach können Sie nur noch eingeschränkte Funktionen durchführen (s.u.) sowie den Bearbeitungsfortschritt Ihres Anerkennungsverfahrens beobachten.

### <span id="page-4-1"></span><span id="page-4-0"></span>4 ANERKENNUNGSANTRAG STELLEN

#### 4.1 ANERKENNUNGSVERFAHREN ANLEGEN

Klicken Sie auf "+Anerkennungsverfahren anlegen".

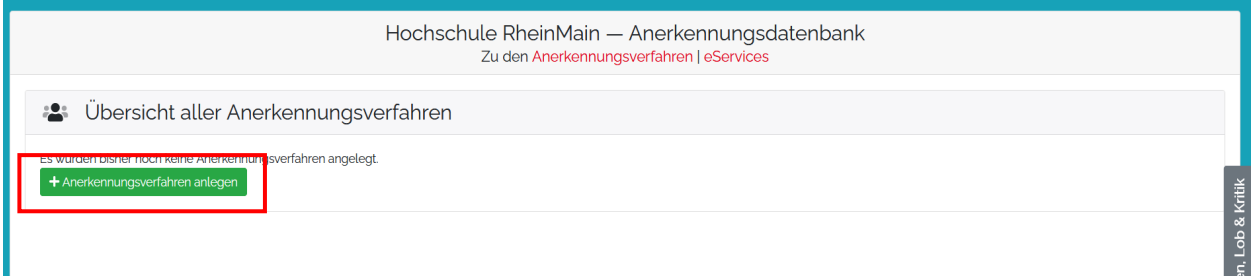

Wählen Sie nun Ihren Studiengang über das Dropdown Menu aus. Wenn Sie bereits alle erforderlichen Unterlagen zusammen haben, können Sie sie an dieser Stelle über "+Datei hinzufügen" hochladen. Bestätigen Sie mit einem Klick. Laden Sie hier Ihren Sammelschein über bereits erbrachte Leistungen, Modulhandbücher etc. hoch.

Sie können auch später hierher zurückkehren, um Dokumente hochzuladen.

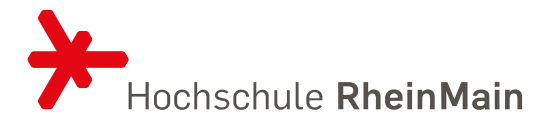

Sollte die:der Anerkennungsbeauftragte weitere Dokumente von Ihnen benötigen, werden Sie durch eine automatisierte Nachricht von KommA an Ihre E-Mail-Adresse der HSRM darüber informiert. Laden Sie die weiteren Dokumente ebenfalls hier hoch. Sobald Sie die Dokumente hochgeladen haben, wird der:die Anerkennungsbeauftragte durch eine automatische Nachricht darüber informiert. Sehen Sie bitte davon ab, zusätzlich per E-Mail darüber zu informieren.

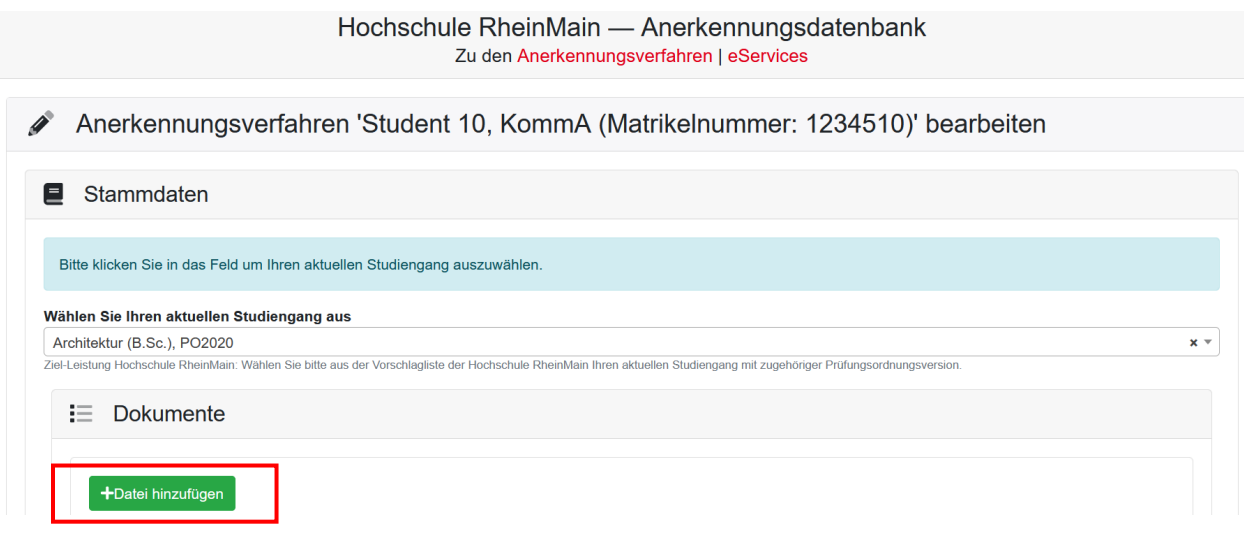

#### <span id="page-5-0"></span>4.2 ANERKENNUNGSFÄLLE ANLEGEN

Anerkennungsfälle betreffen die Anerkennung einer sogenannten Quellleistung, die Sie für Ihren aktuellen Studiengang anerkennen lassen wollen.

Anerkennungsfälle legen Sie im Anerkennungsverfahren durch Klick auf "+Anerkennungsfall" an.

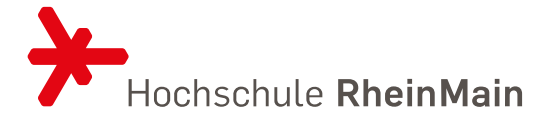

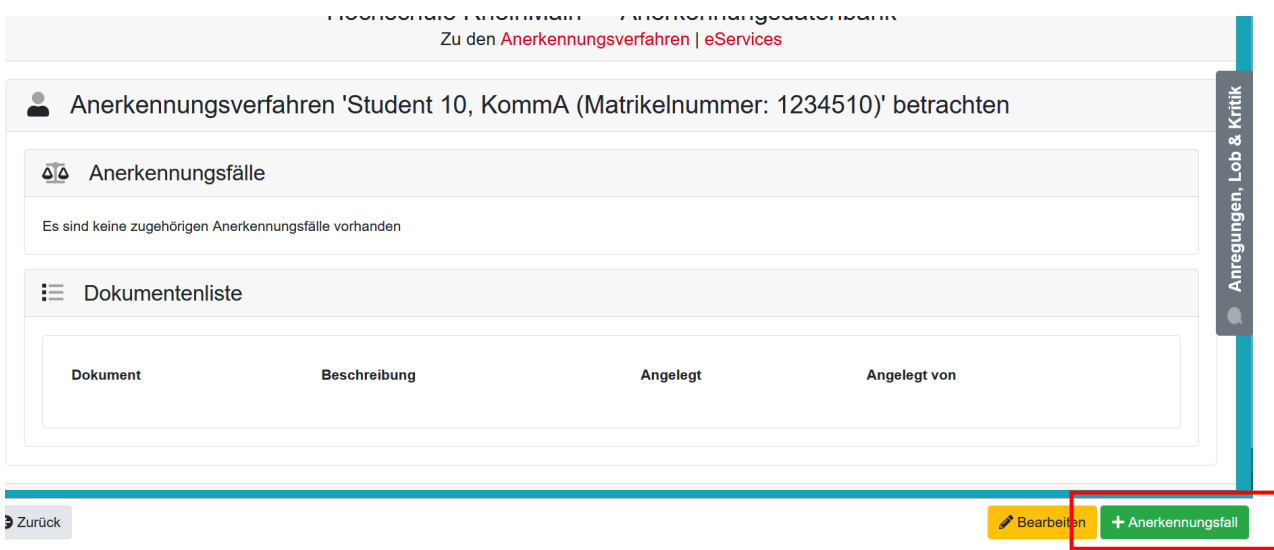

Wählen Sie zunächst die Herkunft der Quellleistung aus. Es stehen folgende Optionen zur Wahl:

Hochschule RheinMain Diese Option wählen Sie für alle Leistungen, die Sie im Rahmen des Studiums in einem anderen als dem aktuellen Studiengang an der HSRM erbracht haben (inkl. Praktika innerhalb des Studiums). Andere Hochschule (Inland) Diese Option wählen Sie für alle Leistungen, die Sie im Rahmen des Studiums an einer anderen Hochschule in Deutschland erbracht haben (inkl. Praktika innerhalb des Studiums). Auslandsstudium Diese Option wählen Sie für alle Leistungen, die Sie an einer Hochschule im Ausland erbracht haben (Studium, Auslandssemester, Summer School, Praktika innerhalb des Studiums etc.). Hochschulexterne Qualifikation Diese Option wählen Sie für Leistungen, die Sie in nichthochschulischen Einrichtungen erbracht haben (Praktikum vor dem oder unabhängig vom Studium, Ausbildung, Berufstätigkeit etc.).

Füllen Sie alle weißen Felder der Quellleistung aus. Haben Sie die Quellleistung an der HSRM erbracht, können Sie die erforderlichen Daten aus Drop Down Feldern auswählen und müssen nur noch Ihre Note eingeben. Bei allen anderen Leistungen übernehmen Sie die Daten aus Ihren Unterlagen.

Wählen Sie nun in der Zielleistung im Drop Down Feld die Lehrveranstaltung oder das Modul aus, für das die Quellleistung anerkannt werden soll. Die grau unterlegten Felder werden automatisch befüllt. Die Bewertung wird dabei aus der Quellleistung übernommen.

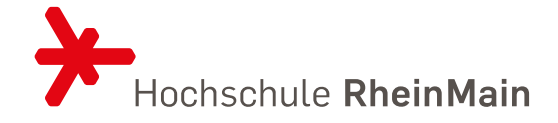

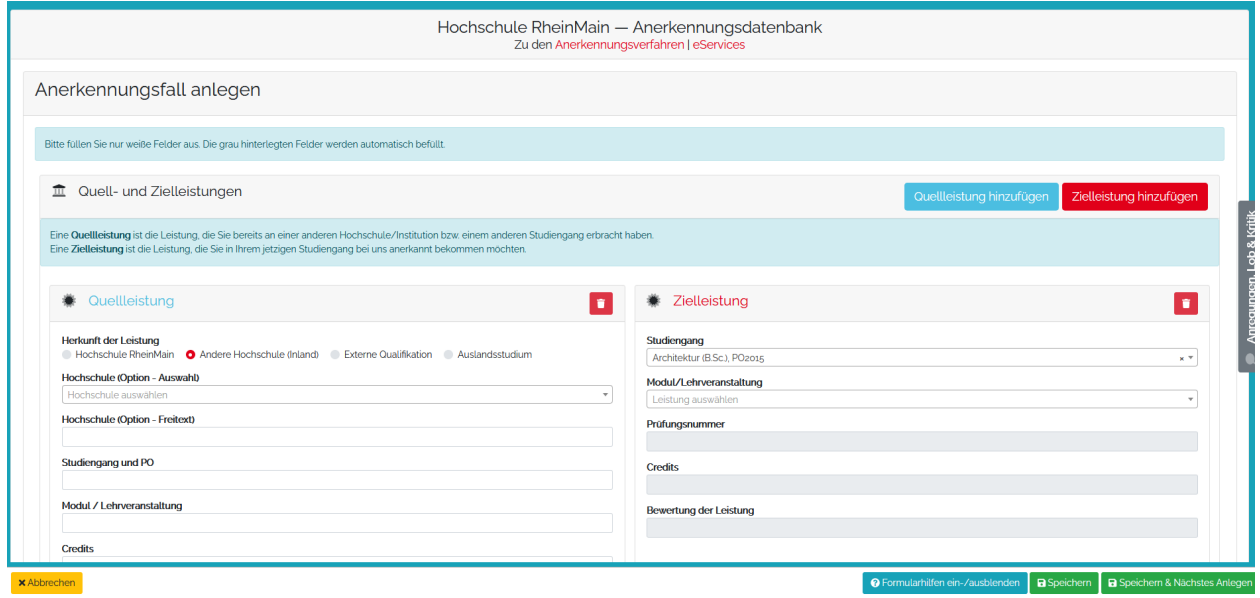

Haben Sie mit einer Quellleistung Kompetenzen erworben, die für mehrere Zielleistungen Ihres aktuellen Studiums anrechenbar sein könnten, können Sie weitere Zielleistungen hinzufügen. Umgekehrt können Sie auch zwei Quellleistungen angeben, die für eine Zielleistung anerkannt werden soll.

Klicken Sie auf "Speichern" oder, falls Sie einen weiteren Anerkennungsfall anlegen wollen, auf "Speichern & Nächstes Anlegen".

Bei erfolgreicher Anlage eines Anerkennungsfalls erhalten Sie oben rechts eine Meldung "Anerkennungsfall angelegt".

#### **Anerkennung von an einer ausländischen Hochschule erworbenen Leistungen**

Sofern Sie ein Auslandssemester planen, vereinbaren Sie bitte vor Ihrer Abreise mit dem für die Vorabanerkennung zuständigen Person Ihres Studiengangs ein Learning Agreement. Nach Ihrer Rückkehr aus dem Ausland gehen Sie wie oben beschrieben vor und laden in den Dokumenten Ihres Anerkennungsfalls auch das Learning Agreement hoch. Leistungen, die in einem Learning Agreement vereinbart und somit vorab anerkannt wurden, werden ohne weitere Prüfung anerkannt. Andere Leistungen müssen, wie üblich, kriteriengeleitet geprüft werden.

Durch Klick auf "Zurück" unten links, erhalten Sie eine Übersicht aller von Ihnen angelegten Anerkennungsfälle:

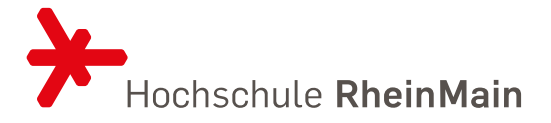

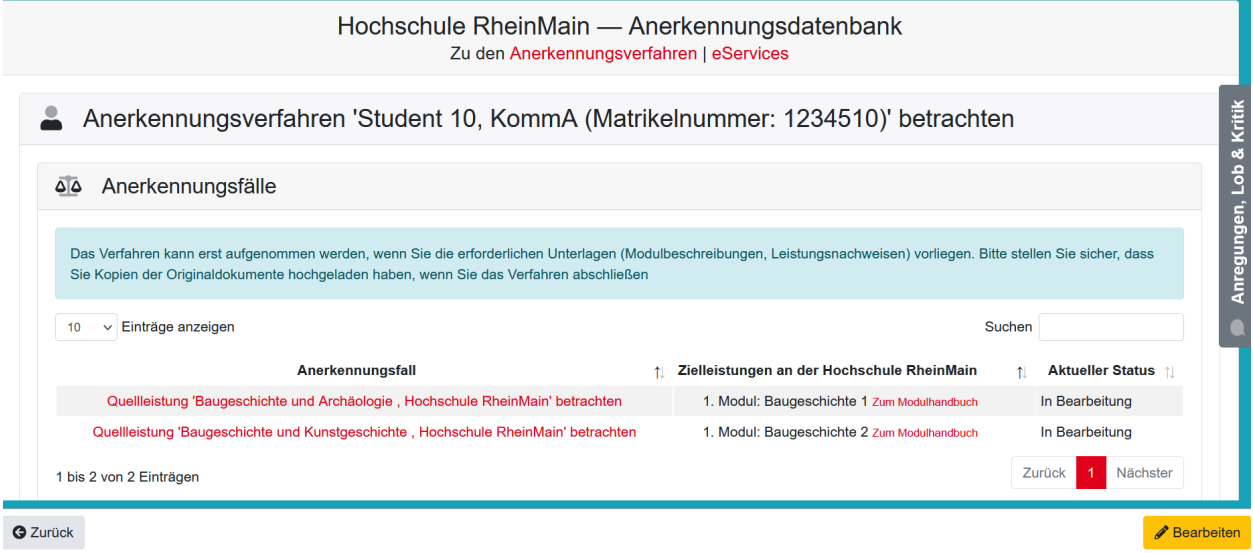

Sie können die Details der Anerkennungsfälle noch einmal anschauen, indem Sie auf die einzelnen Anerkennungsfälle klicken. Sind noch Änderungen erforderlich, kommen Sie durch Klick auf "Bearbeiten" in den Bearbeitungsmodus. Sie können so lange Änderungen vornehmen, bis Sie das Anerkennungsverfahren einleiten.

Nach der Bearbeitung vergessen Sie nicht zu speichern.

#### <span id="page-8-0"></span>4.3 ANERKENNUNGSVERAHREN EINLEITEN

Wenn Sie alle Anerkennungsfälle angelegt und noch einmal im Detail kontrolliert haben, schließen Sie das Verfahren ab und beantragen Sie die Anerkennung, indem Sie auf "Verfahren einleiten" klicken.

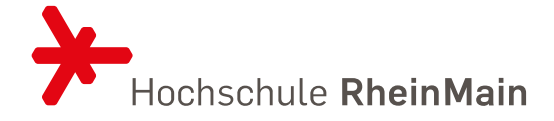

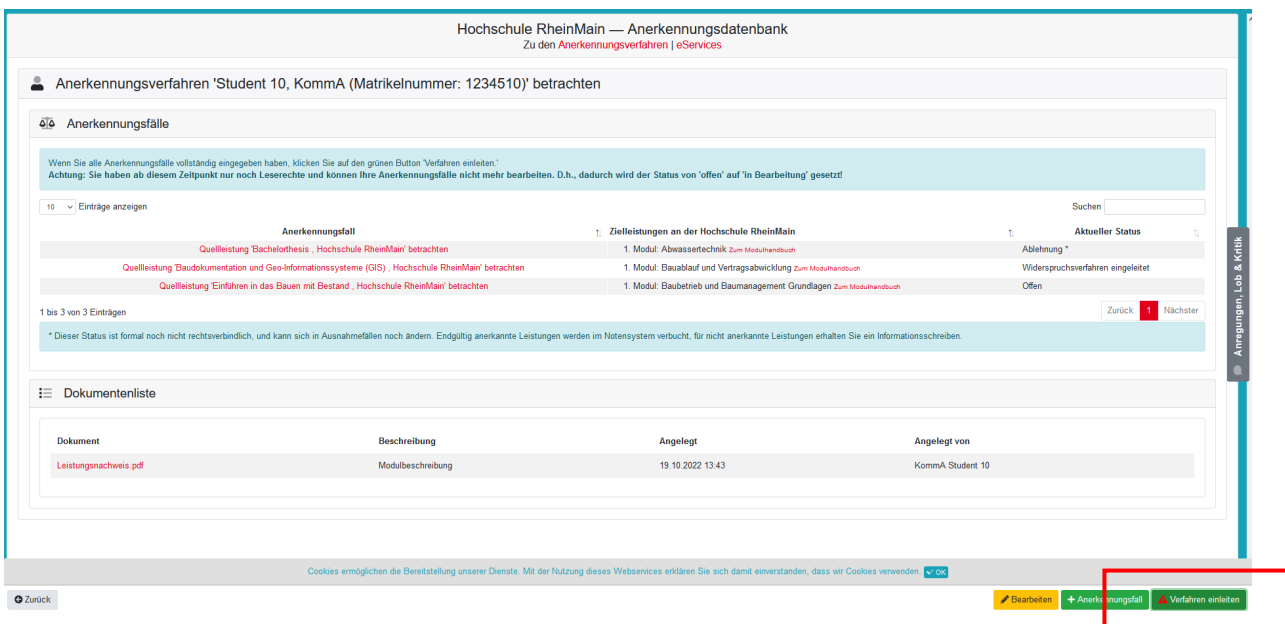

Sie werden an dieser Stelle gefragt, ob Sie alle erforderlichen Dokumente eingereicht haben. Sie haben nun die Gelegenheit im Anerkennungsverfahren weitere Dokumente wie Modulbeschreibungen/-handbücher, Zeugnisse, Leistungsnachweise, Learning Agreements etc. hochzuladen. Stellen Sie sicher, dass Ihre Unterlagen möglichst vollständig sind, um ein zügiges Verfahren sicherzustellen.

Die:der Anerkennungsbeauftragte für Ihren Studiengang erhält nun eine Informationsmail über Ihren Antrag. Sie können zu diesem Zeitpunkt keine Änderungen mehr vornehmen, haben aber weiterhin Leserechte und können den Bearbeitungsfortschritt beobachten. Außerdem können Sie einzelne Anerkennungsfälle zurückziehen. Dies ist u.a. sinnvoll, wenn Teile eines Anerkennungsfalls nicht angerechnet werden kann, andere Teile aber sehr wohl. In diesem Fall fordert die:der Anerkennungsbeauftragte Sie voraussichtlich auf, den Antrag zurückzuziehen und einen neuen Antrag zu stellen, in dem nur die anerkennungsfähigen Elemente enthalten sind. Sie ziehen den Fall zurück, indem Sie den Fall öffnen und löschen.

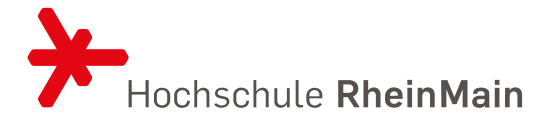

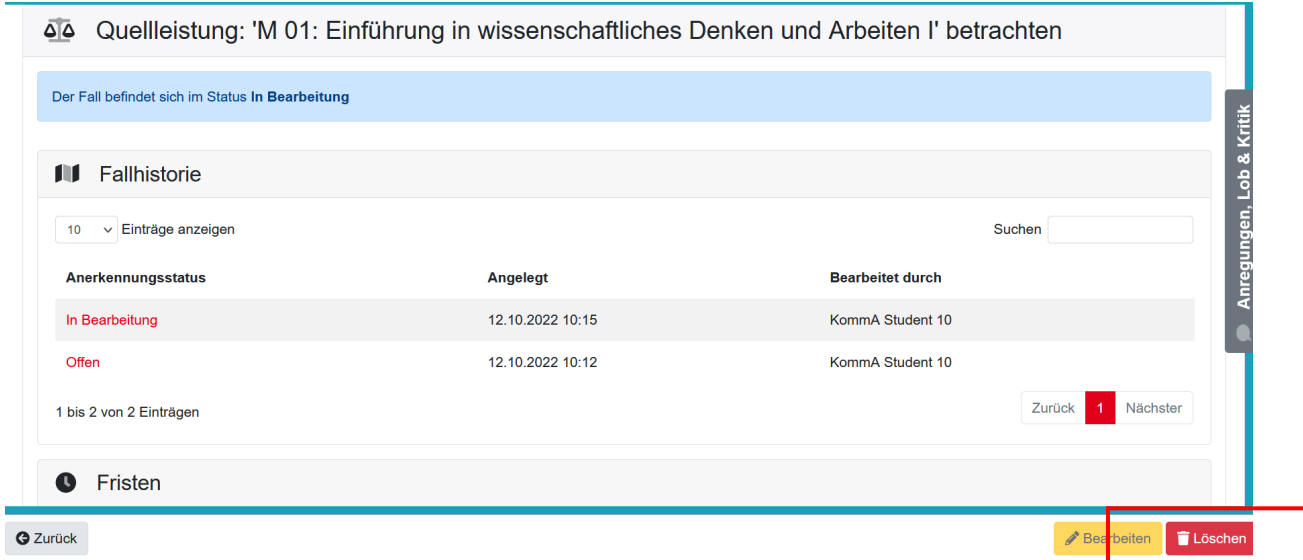

Wenn bisher kein Gespräch stattgefunden hat, fragen Sie bei Ihrem Anerkennungsbeauftragten nach einem Termin, um mögliche Rückfragen zu klären. Bringen Sie zu diesem Termin sicherheitshalber die Originaldokumente mit.

Die Entscheidung über die Anerkennung trifft die:der Anerkennungsbeauftragte ggf. in Rücksprache mit den Fachdozierenden. Das Verfahren sollte in ca. 6 Wochen abgeschlossen sein.

# <span id="page-10-0"></span>5 ANERKENNUNGSSTATUS UND FRISTEN

In KommA können Sie den Bearbeitungsfortschritt Ihres Anerkennungsfalls beobachten. Die Fristen geben Ihnen Auskunft über die verbleibende Bearbeitungszeit für die jeweiligen Schritte.

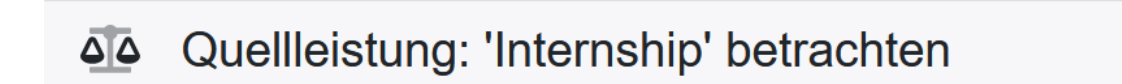

Der Fall befindet sich im Status In Bearbeitung

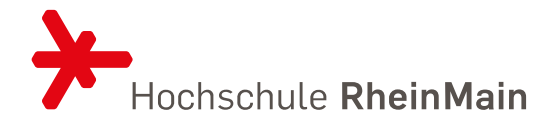

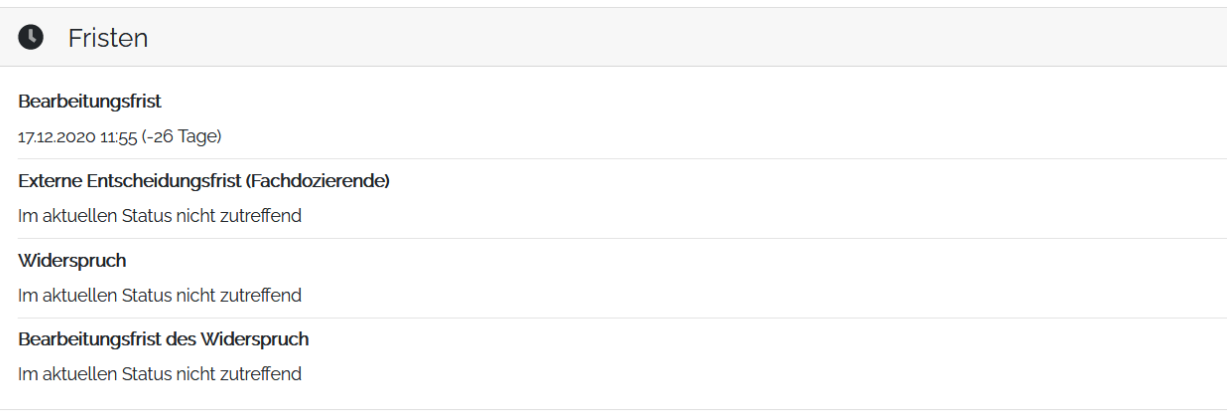

Folgende Informationen können Sie den verschiedenen Status und Fristen entnehmen:

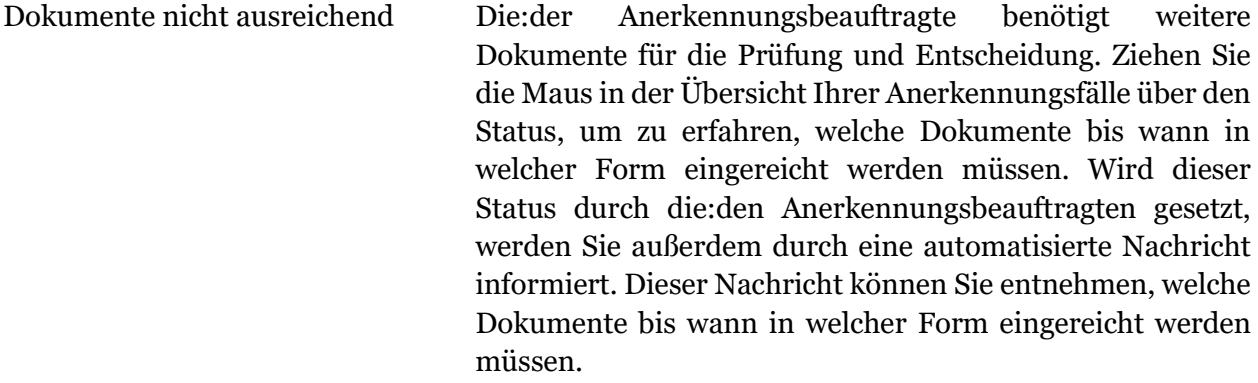

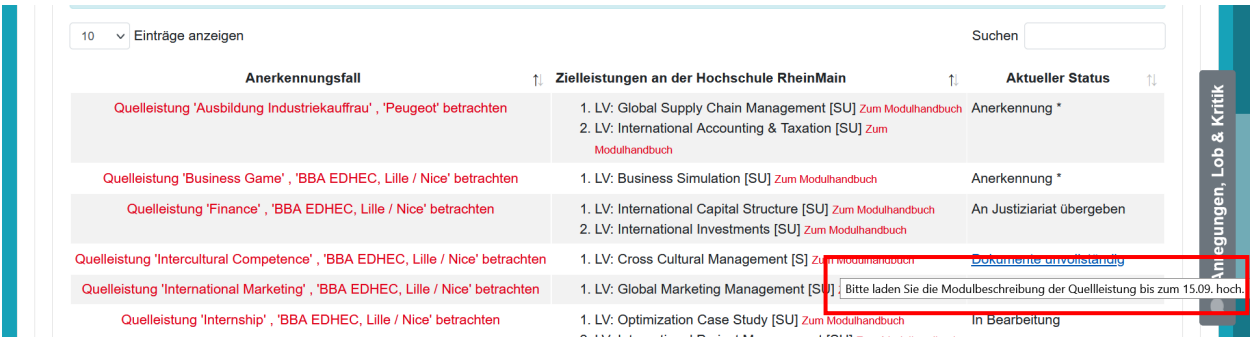

Ablehnung: Ihr Antrag wurde abgelehnt. Sie werden in Kürze einen schriftlichen Ablehnungsbescheid per Post bekommen.

Ablehnungsbescheid versendet: Ihr Ablehnungsbescheid wurde versendet. Er sollte in Kürze per Post bei Ihnen ankommen.

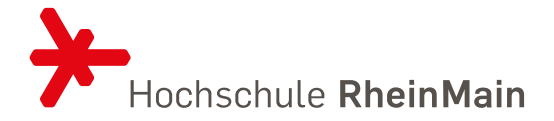

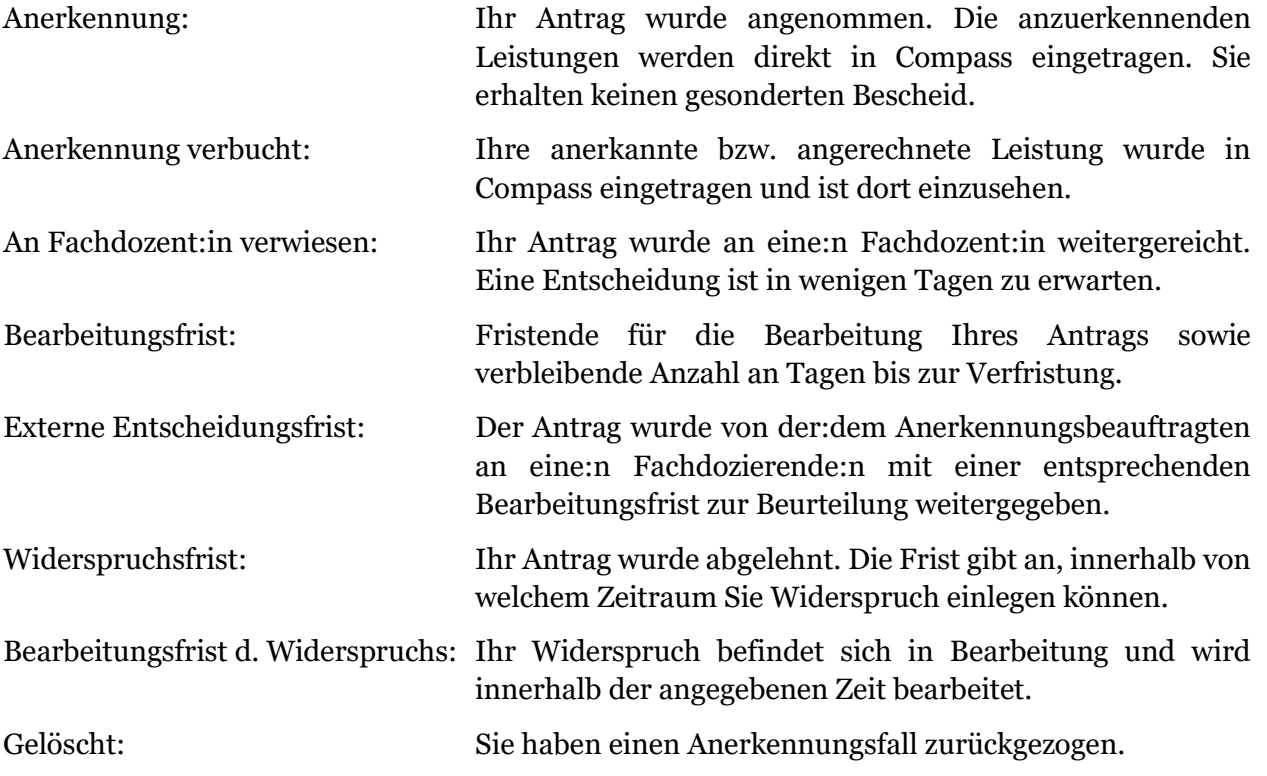

In der Fallhistorie sehen Sie den gesamten Bearbeitungsverlauf eines Anerkennungsfalls:

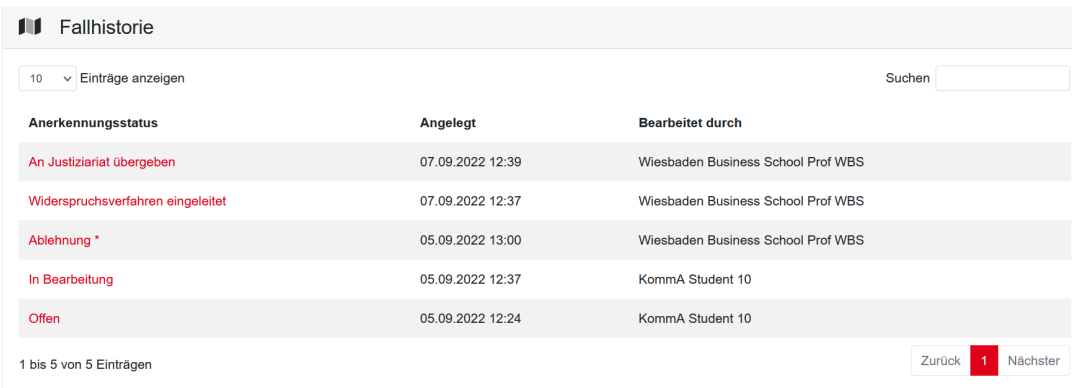

# <span id="page-12-0"></span>6 IM FALL EINER ABLEHNUNG

Wird Ihr Antrag auf Anerkennung abgelehnt, erkennen Sie dies in KommA am Status "Ablehnung". Außerdem erhalten Sie per Post einen schriftlichen Ablehnungsbescheid der Hochschule RheinMain, gegen den Sie innerhalb eines Monats bei der:dem Prüfungsausschussvorsitzenden Ihres Studiengangs Widerspruch einlegen können. Die Widerspruchsfrist beginnt mit der Zustellung des Bescheides. Den Bearbeitungsfortschritt Ihres Widerspruchs können Sie weiterhin in KommA beobachten und an folgenden Status erkennen:

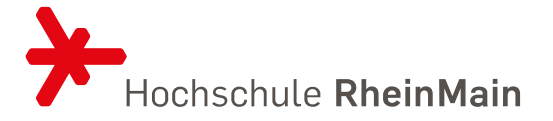

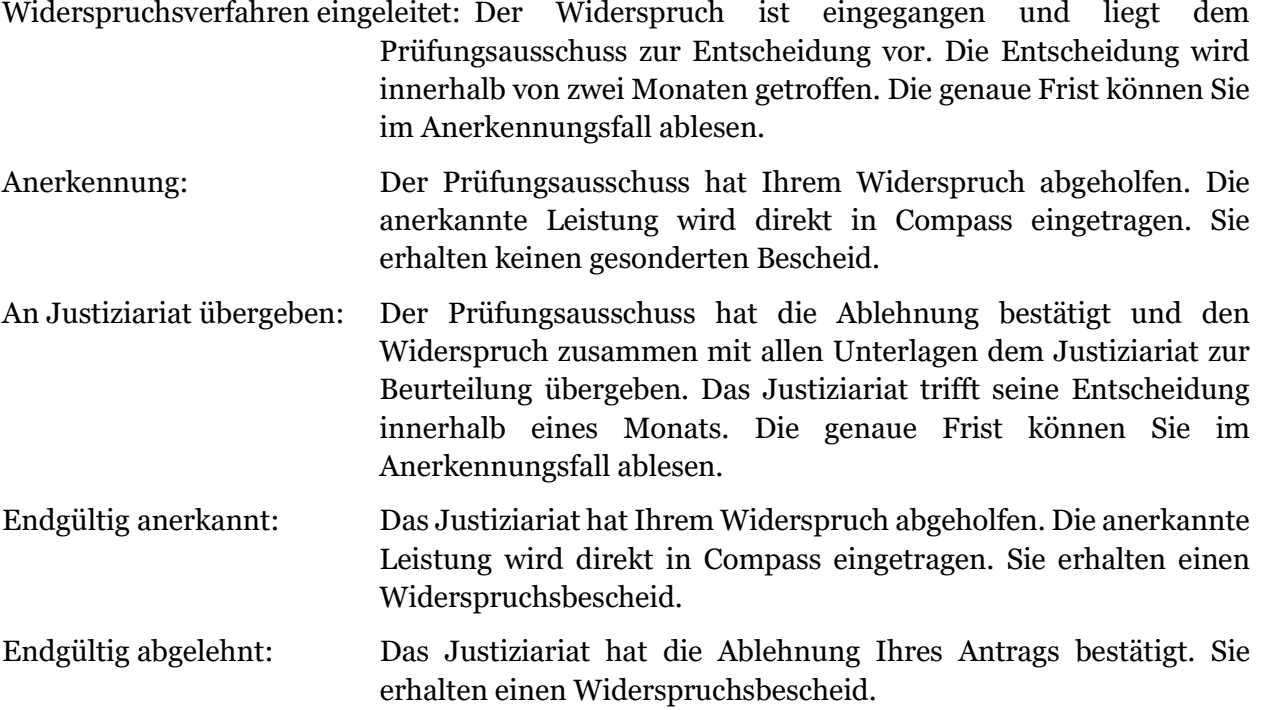

## <span id="page-13-0"></span>7 KONTAKT

Bei Fragen zum Anerkennungstool KommA kontaktieren Sie bitte die Stabsstelle PAQ | Prüfungswesen z.H. Anna Thede unter [pruefungswesen@hs-rm.de](mailto:pruefungswesen@hs-rm.de) oder telefonisch unter +49 (0)611 9495-2532.

Bei Fragen zu Anerkennung und Anrechnung von Leistungen kontaktieren Sie die:den [Anerkennungsbeauftragten](https://www.hs-rm.de/de/studium/studienorganisation#anerkennung-von-leistungen-74952) Ihres Studiengangs.